# GUIA DE ORIENTAÇÕES SISTEMA OBRAS ONLINE –

# MÓDULO PLANEJAMENTO

GOVERNO DO ESTADO DO PARANÁ

Carlos Alberto Richa

SECRETARIA DE ESTADO DA EDUCAÇÃO DO PARANÁ

Ana Seres Trento Comin

DIRETORIA GERAL

Edmundo Rodrigues da Veiga Neto

SUPERINTENDÊNCIA DE DESENVOLVIMENTO EDUCACIONAL

Vanda Dolci Garcia

COORDENAÇÃO DE PLANEJAMENTO DA REDE FÍSICA ESCOLAR

Sandra Regina Da Silva

Versão 2015 Maio

### **GUIA DE ORIENTAÇÕES PARA A SOLICITAÇÃO DE**

**OBRAS ONLINE - SISTEMA OBRAS ONLINE** 

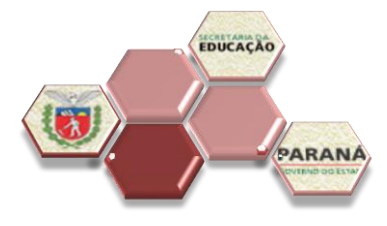

 $\overline{2}$ 

### **SUMÁRIO**

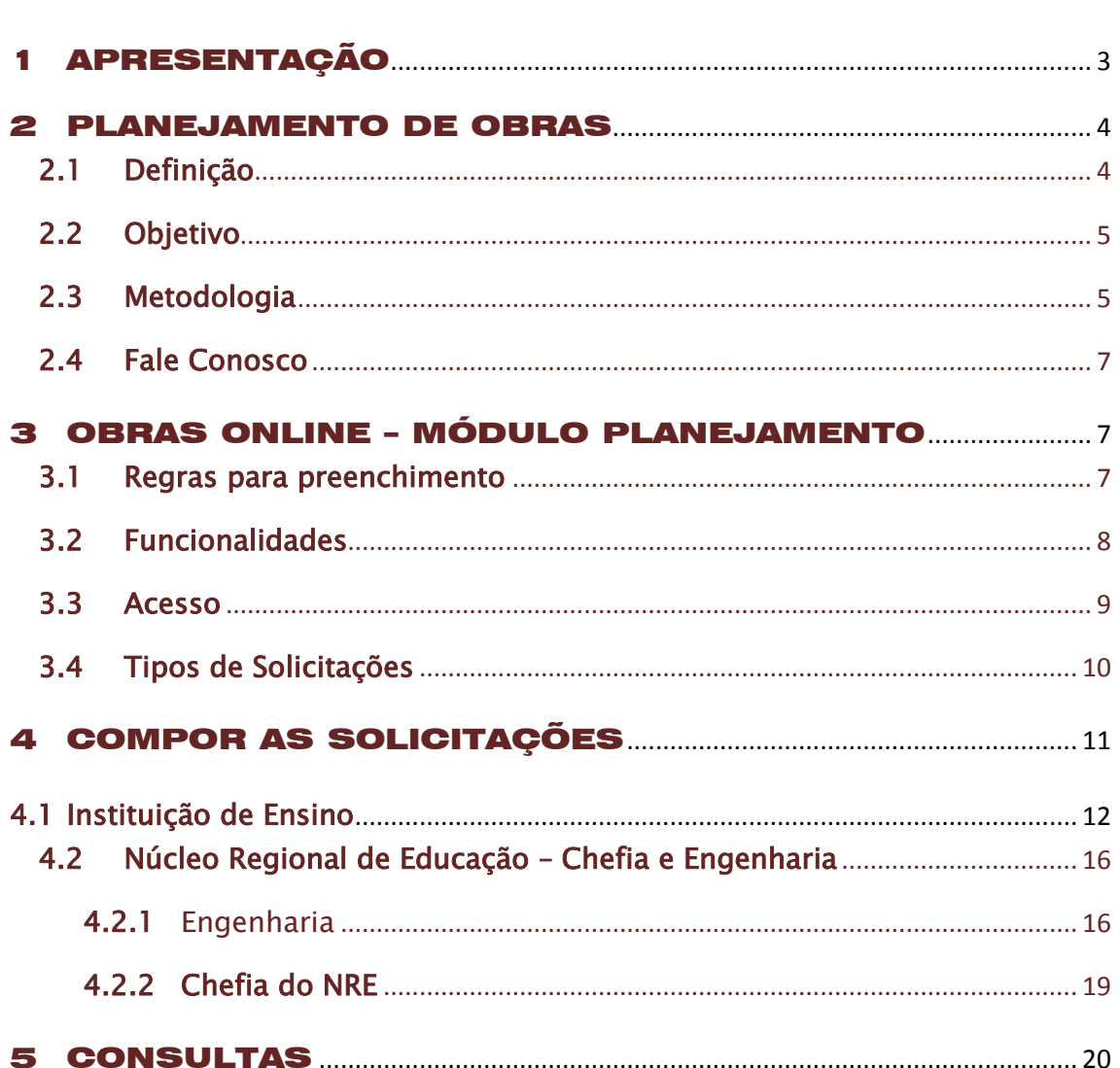

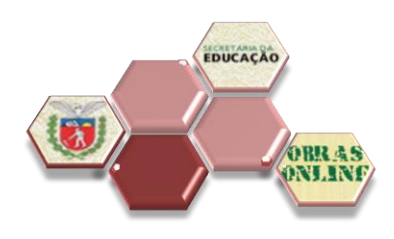

**3**

#### <span id="page-2-0"></span>**APRESENTAÇÃO**

Os aspectos físicos de uma escola são diretamente proporcionais ao desenvolvimento pedagógico da comunidade escolar, instalações físicas adequadas e em bom funcionamento são condições essenciais para um processo de aprendizagem eficiente e eficaz.

No Paraná, administrando mais de 2000 imóveis, a SEED busca por meio dos recursos do Fundo Rotativo manter e recuperar a infraestrutura escolar, no entanto, dado a idade dos prédios, as normas vigentes e o crescimento da demanda local, se faz necessário uma maior intervenção. Estes casos são formalizados por meio de processos físicos e sua tramitação torna-se morosa e, em alguns casos, gerando duplicidade e insatisfação na comunidade escolar.

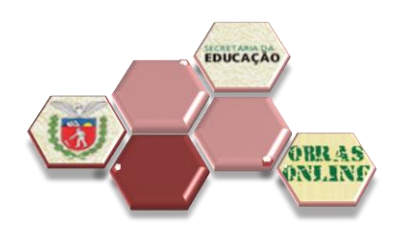

A implementação do módulo planejamento no Sistema de Obras Online, permitirá a solicitação de ampliações, melhorias e unidades novas por meio eletrônico, possibilitando a eliminação dos trâmites de processos físicos, agilizando a análise e priorização das obras.

Neste Guia você terá orientações das etapas de cadastramento e de análise das solicitações de obras.

Vanda Dolci Garcia

#### <span id="page-3-0"></span>2 PLANEJAMENTO DE OBRAS

#### <span id="page-3-1"></span>2.1 Definição

O módulo planejamento no Sistema Obras Online, desenvolvido em 2014, é uma ferramenta de solicitação e análise das intervenções a serem implementadas no prédio escolar, alicerçado nos princípios da corresponsabilidade, autonomia e participação da comunidade no processo de

**4**

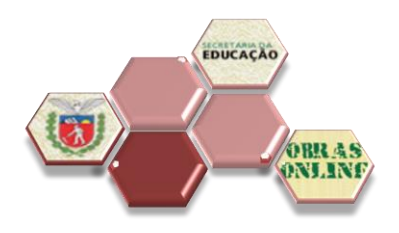

**5**

tomada de decisão acerca das melhorias necessárias, estimulando a criação de uma cultura de preservação do patrimônio escolar.

#### <span id="page-4-0"></span>2.2 Objetivo

- Formalizar virtualmente a solicitação de ampliações, melhorias e unidades novas.
- Reduzir a tramitação de processos físicos.

#### <span id="page-4-1"></span>2.3 Metodologia

Cada setor terá acesso a um nível específico de atribuição:

- Direção Escolar: poderá solicitar obras de ampliação e melhorias.
- Profissional de Engenharia: validará as solicitações do acesso "Direção Escolar".

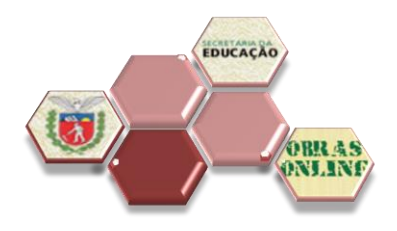

- Chefia de NRE: poderá solicitar unidades novas e validará as informações do acesso "Profissional de Engenharia".
- Analista SEED: analisará a solicitação e validará as informações dos acessos anteriores.
- Chefia de Planejamento: poderá solicitar qualquer tipo de obras, validará a análise e parecer do acesso "Analista SEED" e priorizará a solicitação nos Planos Anuais de Obras.

Os usuários deverão acessar o Sistema Obras Online através do endereço eletrônico www.obrasonline.pr.gov.br: inserir login (número da carteira de identidade – R.G.) e senha (Sentinela).

Em caso de perda ou esquecimento estes dados poderão ser solicitados diretamente à CELEPAR pelo telefone (41) 3200- 5007 e em caso de primeiro acesso, solicitar cadastro por email (vide Fale Conosco), informando nome completo, RG e CPF e NRE ao qual pertence.

**6**

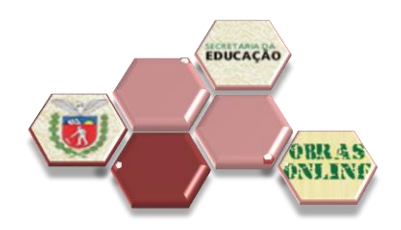

**7**

#### <span id="page-6-0"></span>2.4 Fale Conosco

Por e-mail: cplan.sude@seed.pr.gov.br

Por telefone: (41) 3250-8188

### <span id="page-6-1"></span>3 OBRAS ONLINE – MÓDULO PLANEJAMENTO

- <span id="page-6-2"></span>3.1 Regras para preenchimento
	- O solicitante deverá seguir RIGOROSAMENTE as orientações do "GUIA DE ORIENTAÇÕES PARA O PLANEJAMENTO DA REDE FÍSICA ESCOLAR".
	- Os documentos deverão ser inseridos, OBRIGATORIAMENTE, em formato pdf e não ultrapassar 2MB.
	- As imagens OBRIGATORIAMENTE deverão estar na extensão **jpg**, não ultrapassar **1 MB** e conter legenda

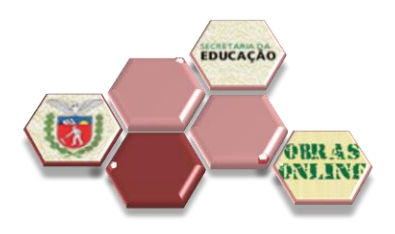

**8**

na imagem, identificando o item ou ambiente solicitado.

# É proibido imagens com pessoas!

Será solicitada a substituição de imagens em desacordo.

#### <span id="page-7-0"></span>3.2 Funcionalidades

O Sistema possui alguns recursos que serão utilizados com frequência em várias funcionalidades:

- Voltar Retornar a tela anterior, clicar no botão
- Salvar Salvar solicitação sem enviar, clicar no botão
- Enviar para próxima etapa da tramitação, clicar no Enviar botão
- Visualizar um resumo em pdf da solicitação, clicar no Resumo da Solicitação botão

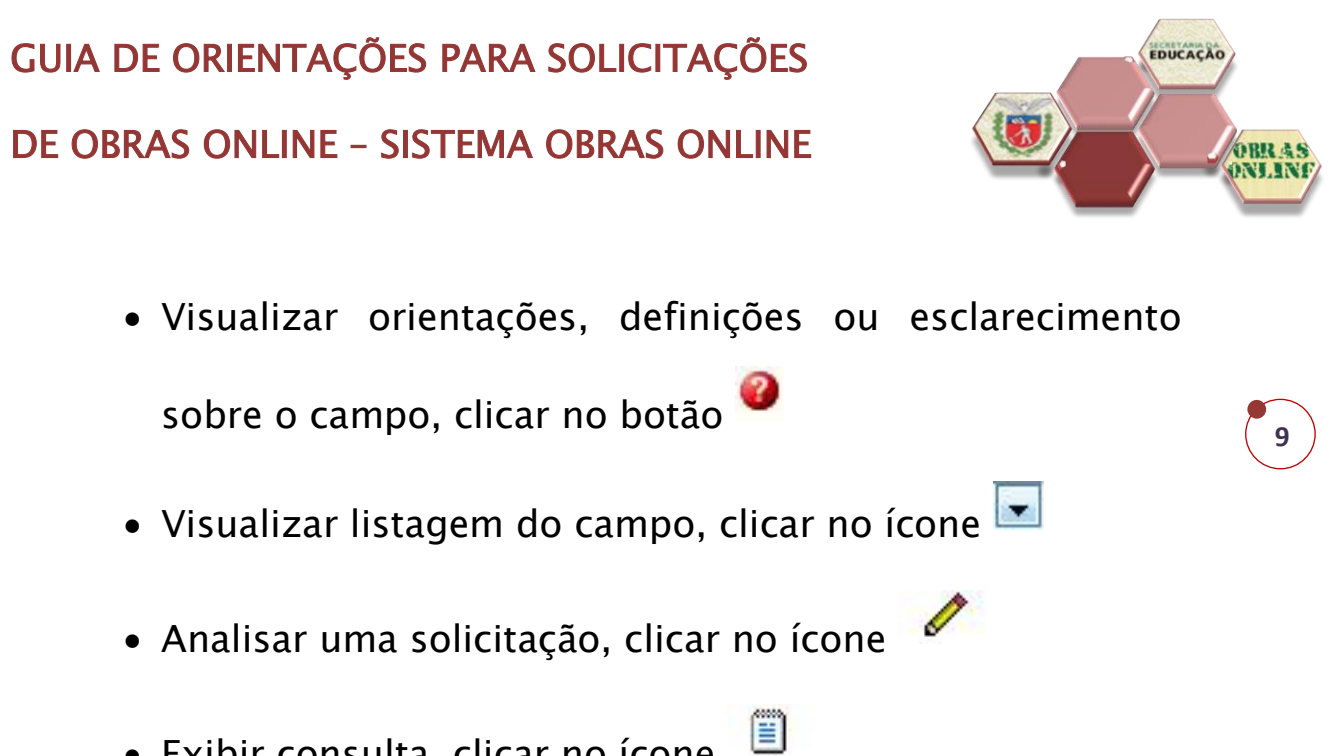

Exibir consulta, clicar no ícone

#### <span id="page-8-0"></span>3.3 Acesso

No navegador de Internet Mozilla Firefox, preferencialmente a última versão, digite o endereço: www.obrasonline.pr.gov.br.

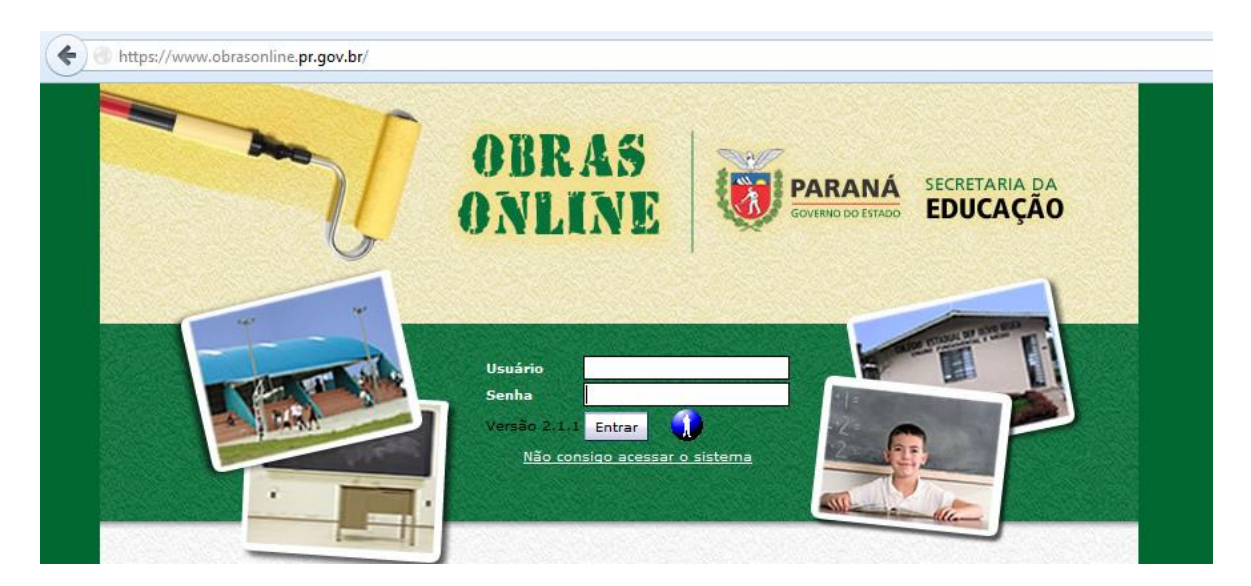

Inserir a chave de usuário e a senha e clicar em ENTRAR.

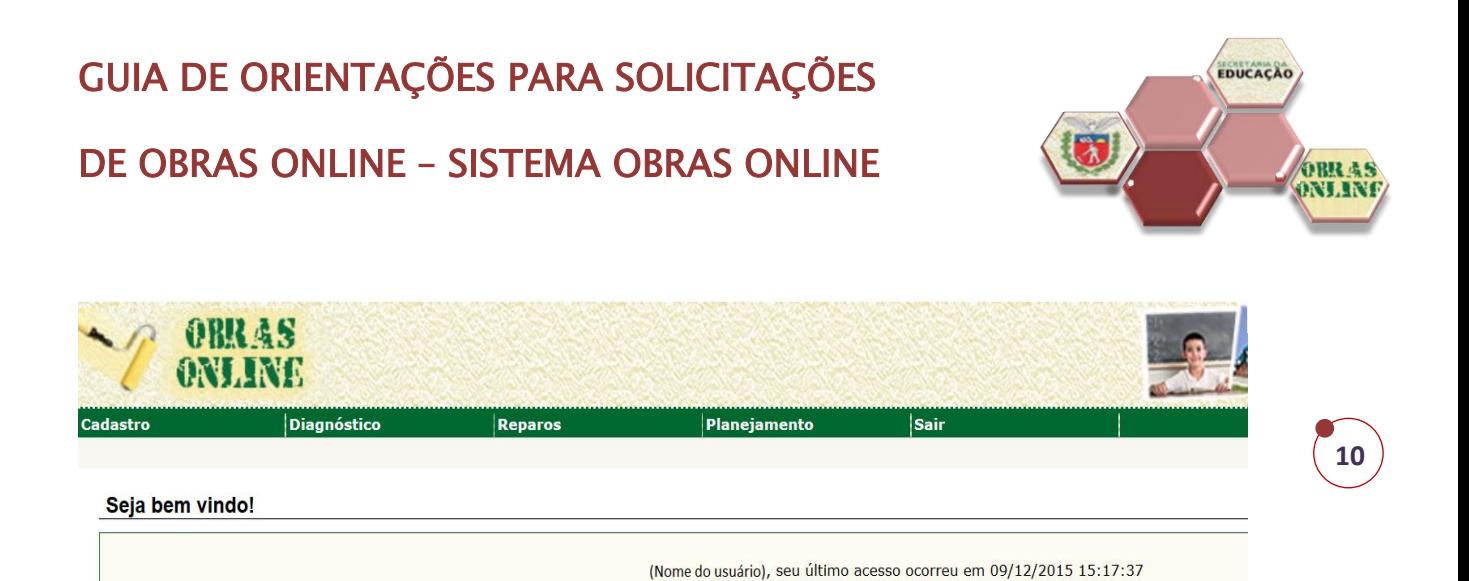

Na tela inicial do sistema o usuário verificará seu nome, data e horário do último acesso e para iniciar uma solicitação deverá selecionar, no menu superior, a aba "Planejamento/Compor Solicitação".

#### <span id="page-9-0"></span>3.4 Tipos de Solicitações

O módulo permite a solicitação de 03 (três) tipos de obras: Melhorias acima de R\$15 (quinze) mil, Ampliações e Unidades Novas.

Considerando a necessidade de expansão do atendimento ou a reconstrução de prédios para Instituições de Ensino existentes, o Núcleo Regional de Educação ou a Coordenação de Planejamento da Rede Física Escolar poderão abrir solicitações para Unidades Novas, mas somente no acesso das Chefias.

As solicitações de Melhorias e Ampliações deverão ser abertas pela Instituição de Ensino ou pela Chefia da Coordenação de Planejamento da Rede Física, que neste caso, fará a abertura inicial do processo e encaminhará para a Instituição completar a documentação básica obrigatória.

### <span id="page-10-0"></span>4 COMPOR AS SOLICITAÇÕES

Os processos abertos no Sistema Obras Online tramitarão virtualmente até sua priorização no Plano Anual de Obras, neste momento, será protocolado e encaminhado à Diretoria de Engenharia, Projetos e Orçamentos em forma física. Todas as informações de tramitação estarão disponíveis no sistema para consulta dos interessados, inclusive o número do protocolado gerado a partir da aprovação.

Para iniciar uma solicitação, o usuário deverá acessar o menu "Solicitação de Obras" e clicar no item "Compor Solicitação".

**11**

EDUCAÇÃO

DE OBRAS ONLINE – SISTEMA OBRAS ONLINE

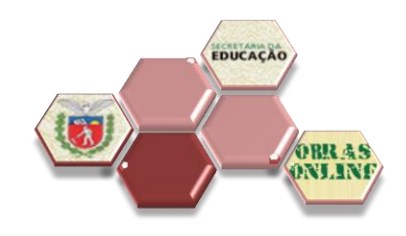

**12**

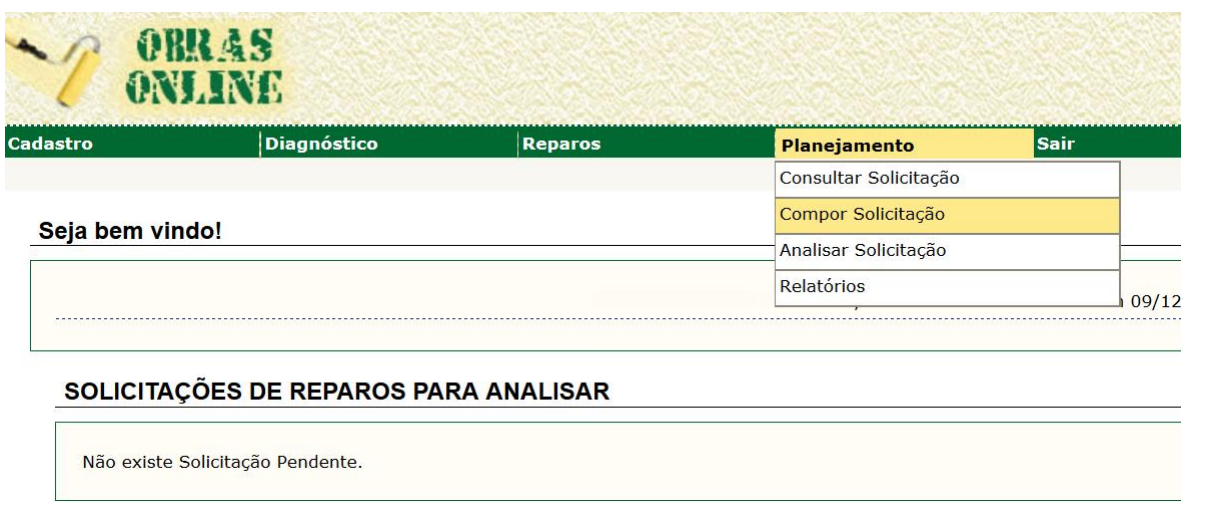

A solicitação deverá ser enviada somente com TODOS os documentos básicos OBRIGATÓRIOS inseridos, caso um documento e/ou foto esteja incorreto ou em desacordo, a solicitação retornará com pendência ao interessado para correção e substituição.

#### <span id="page-11-0"></span>4.1 Instituição de Ensino

As instituições de Ensino terão acesso ao sistema no usuário do "Diretor do Estabelecimento" e cada tipo de intervenção deverá ser formalizada em solicitações diferentes.

Na tela inicial, conferir se os dados da escola apresentados nessa tela estão corretos e optar pelo tipo de solicitação "Ampliação" ou "Melhoria".

**13**

ORR &

EDUCAÇÃO

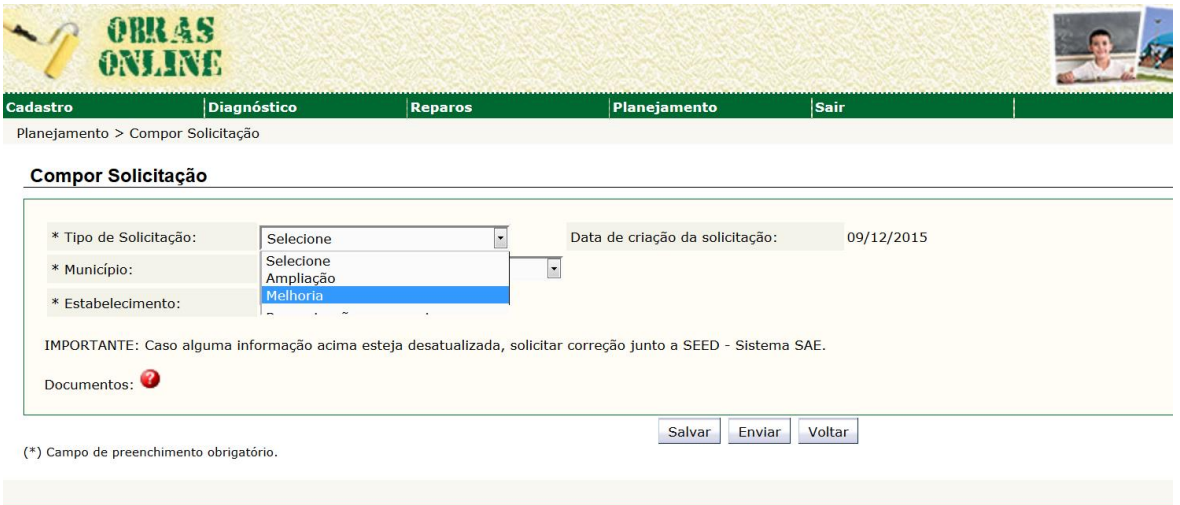

Automaticamente, os campos referentes à documentação obrigatória para abertura de cada intervenção serão visualizados abaixo:

a) Ampliação

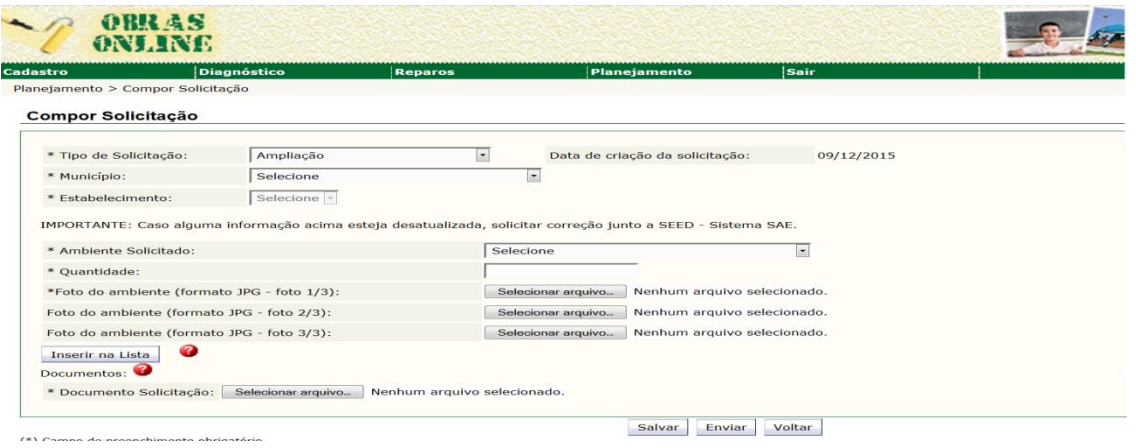

# GUIA DE ORIENTAÇÕES PARA SOLICITAÇÕES

DE OBRAS ONLINE – SISTEMA OBRAS ONLINE

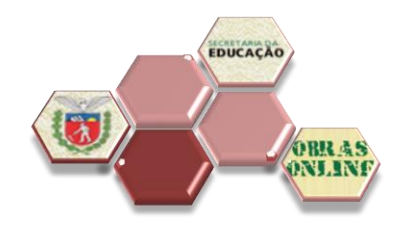

**14**

#### b) Melhoria

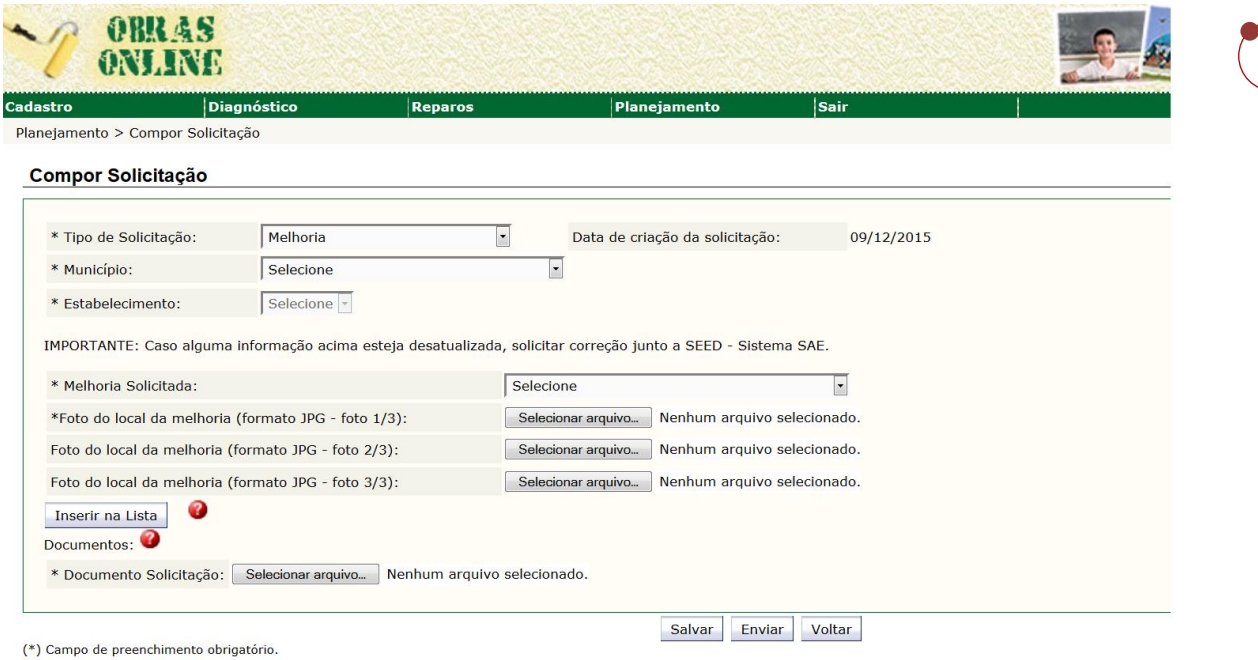

Selecionar o "Ambiente Solicitado" ou "Melhoria Solicitada". Em seguida, inserir ao menos uma imagem que apresente as condições físicas atuais deste local e clicar em "Inserir na Lista".

Conferir se este ambiente aparece na tabela abaixo do botão. O usuário poderá solicitar quantos ambientes forem necessários, mas deverão ser inseridos um a um.

Para ampliações é necessário também, digitar a quantidade de ambientes solicitados, somente sanitários e salas de aulas poderão ser solicitados mais de 01 (uma) unidade.

### GUIA DE ORIENTAÇÕES PARA SOLICITAÇÕES

DE OBRAS ONLINE – SISTEMA OBRAS ONLINE

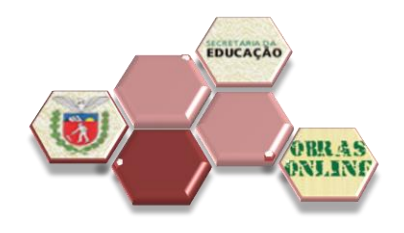

**15**

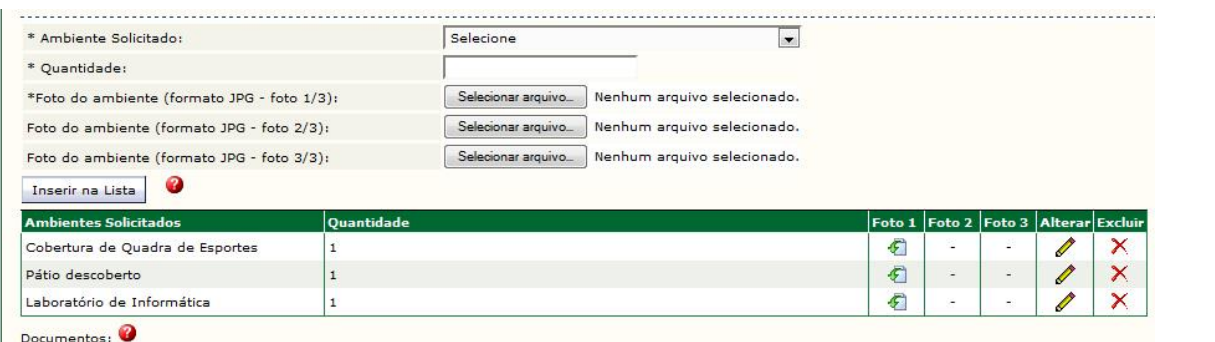

Em seguida, deverá ser incluída cópia digitalizada dos documentos obrigatórios para a composição do pedido.

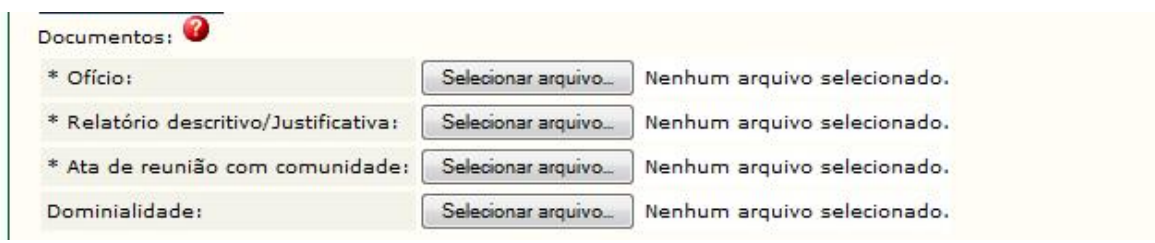

Todos os documentos com o asterisco (\*) SÃO OBRIGATÓRIOS, somente o documento de dominialidade não é obrigatório para a Instituição de Ensino, podendo ser anexado pelo NRE.

Caso alguma informação não seja incluída corretamente, uma mensagem de erro aparecerá na parte superior da tela.

A Os campos em vermelho estão incorretos.

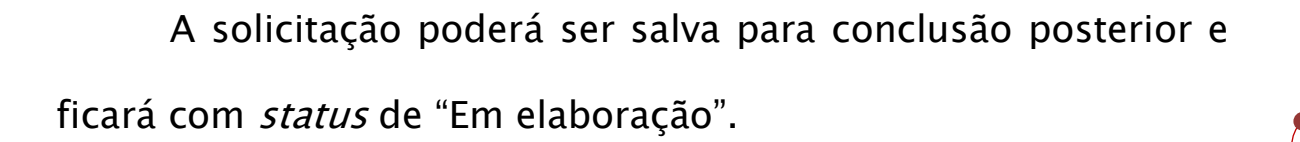

**16**

EDUCAÇÃO

Enquanto a solicitação estiver com o status de "Em elaboração", o sistema permitirá a inclusão de outros ambientes.

Clicando em "Enviar" a solicitação será finalizada pela Instituição de Ensino e encaminhada para a análise do NRE, ficando com status de "Em análise".

#### <span id="page-15-0"></span>4.2 Núcleo Regional de Educação – Chefia e Engenharia

#### <span id="page-15-1"></span>4.2.1 Engenharia

Na tela inicial do usuário "Profissional de Engenharia" será possível observar duas tabelas, sendo que a primeira refere-se às tarefas pendentes do Módulo "Solicitação de Reparos" e a segunda apresenta a relação das solicitações aguardando análise do NRE específico do Módulo "Solicitação de Obras".

### GUIA DE ORIENTAÇÕES PARA SOLICITAÇÕES

DE OBRAS ONLINE – SISTEMA OBRAS ONLINE

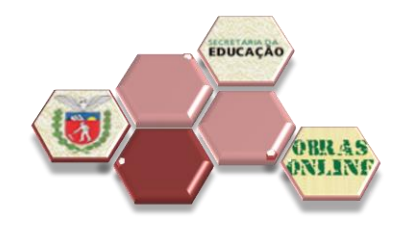

**17**

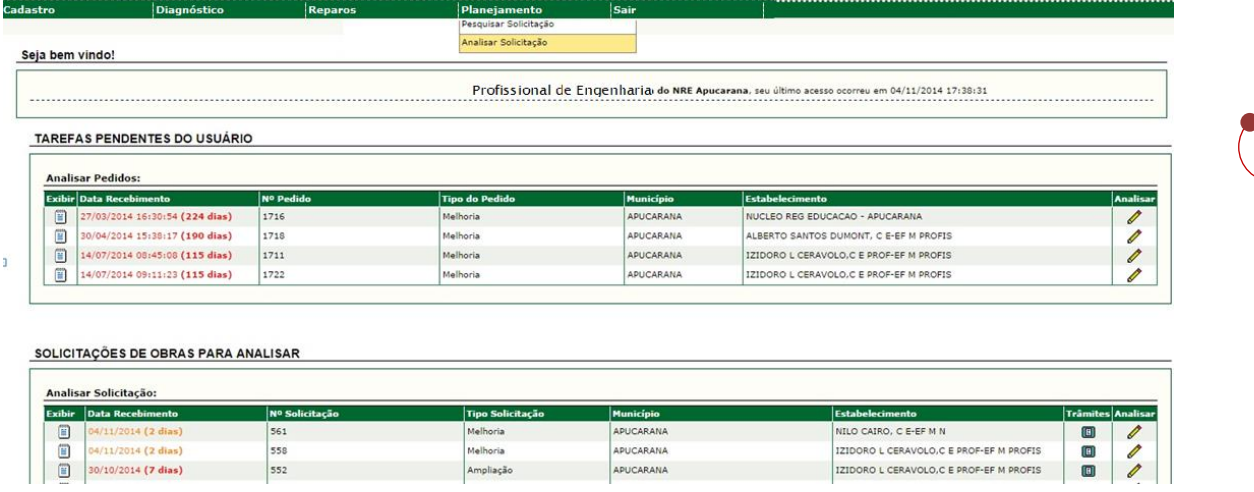

Ao iniciar uma análise, verificar a documentação inserida pela Instituição de Ensino. É importante estar com TODA a documentação básica OBRIGATÓRIA digitalizada para à inserção na telas do sistema (Conforme GUIA DE ORIENTAÇÕES PARA PLANEJAMENTO DA REDE FÍSICA ESCOLAR).

- Analisar Solicitação Data de criação da solicitação: 30/10/2014 Nº Solicitação: 552 Tipo de Solicitação Ampliacă Municípios APUCARANA IZIDORO L CERAVOLO,C E PROF-EF M PROFIS Estabelecime RUA ELIDIO STABILE, 379 Bairros<br>
28 DE JANEIRO Zonas Logradouro: **Documento** 医包包包 :<br>Nelatório descritivo/Justificativa Ata de reunião com comunidade Dominialidade Trâmite da Solicitação Data de Recebimento Data do Parecer/E 0/2014 12:00 sponível para Construção (mª): \* Área Di  $\Box$ Documentos: **O** \* Dominialidade: 10-30\_12-00-30\_Dominialidade.pdf Dominialidade 21 Escolher arquivo | Nenhum arquivo selecionado Dominialidade 3: Escolher arquivo Nenhum arquivo selecionado Escolher arquivo Nenhum arquivo se · Planta de Localização Escolher arquivo Nenhum arquivo selec \* Ficha de Vistoria: Escolher arquivo Nenhum arquivo sele \* Relatório descriti a: Escolher arquivo Nenhum a  $\blacksquare$ Foto 1 Foto 2 Foto 3 000 epósito Administrativo (arquivo morto)  $\blacksquare$ \* Parecer Selecione Justificativa/Observação  $(*)$  Campa de pre Salvar Enviar Resumo da Solicitação Voltar
- a) Ampliação

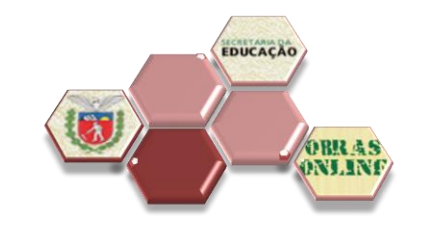

**18**

### b) Melhorias

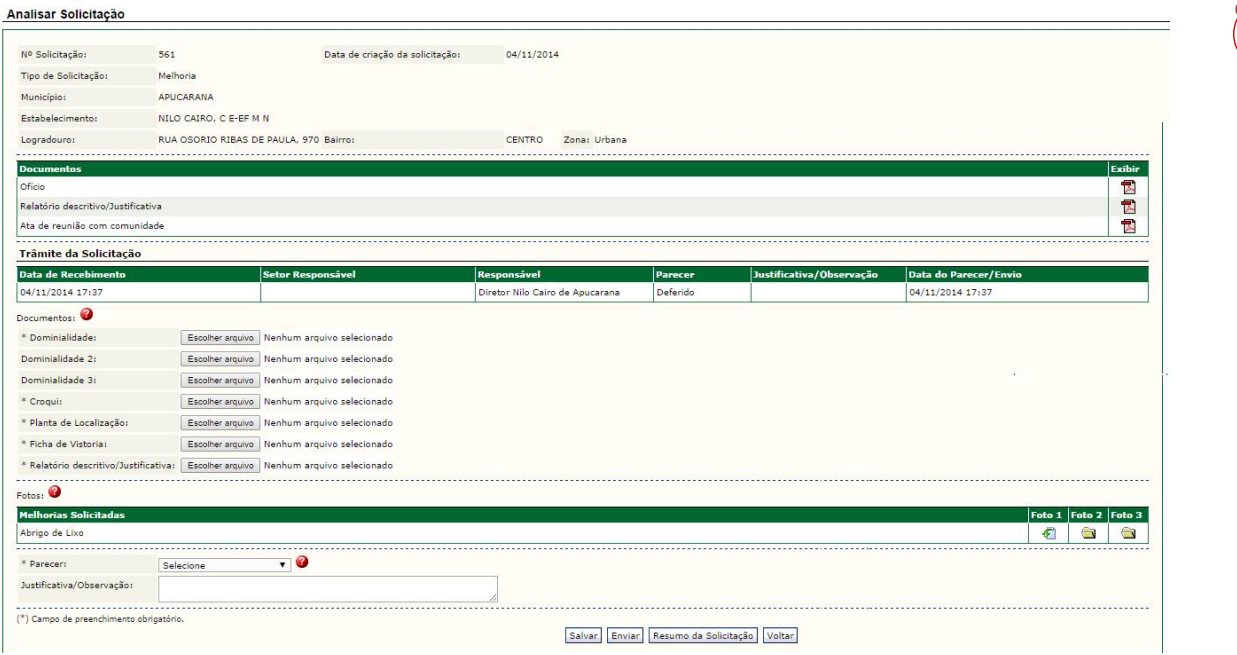

#### c) Unidades Novas

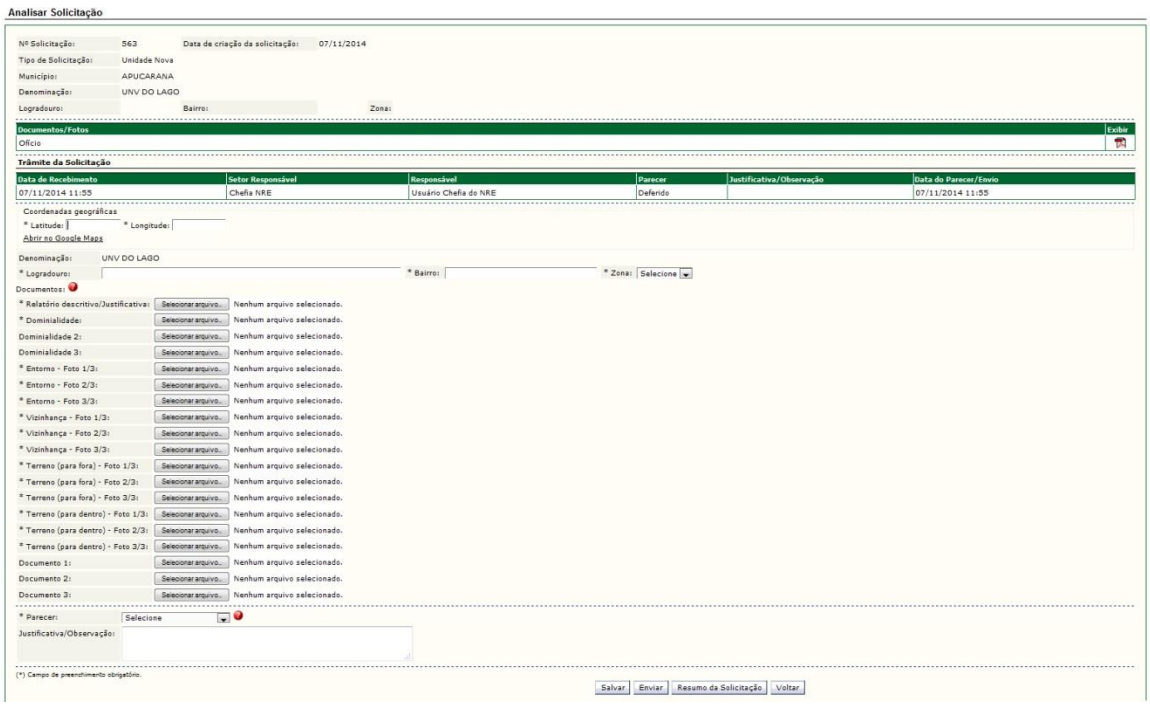

O item "\*Dominialidade" refere-se ao registro do imóvel onde será executada a obra. É OBRIGATÓRIO para todas as solicitações.

Os itens "Dominialidade 2" e "Dominialidade 3" são campos adicionais para inserção do Termo de Cessão de Uso para os casos de imóveis cedidos ou outras autorizações pertinentes.

Para que continue a tramitação da solicitação é obrigatório o parecer final do Engenheiro. No caso de "Retornar com pendência" à Instituição de Ensino, é obrigatório justificar a devolução orientando os procedimentos necessários para o prosseguimento da solicitação.

#### <span id="page-18-0"></span>4.2.2 Chefia do NRE

As solicitações para construção de novas unidades escolares somente poderão ser abertas pela Chefia do NRE (ou Chefia CPLAN) e encaminhadas aos Engenheiros para anexação da documentação básica OBRIGATÓRIA.

**19**

EDUCAÇÃO

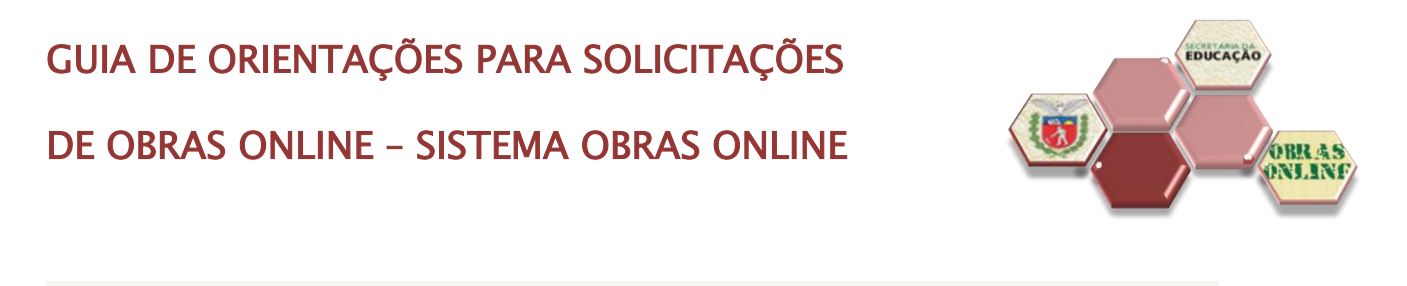

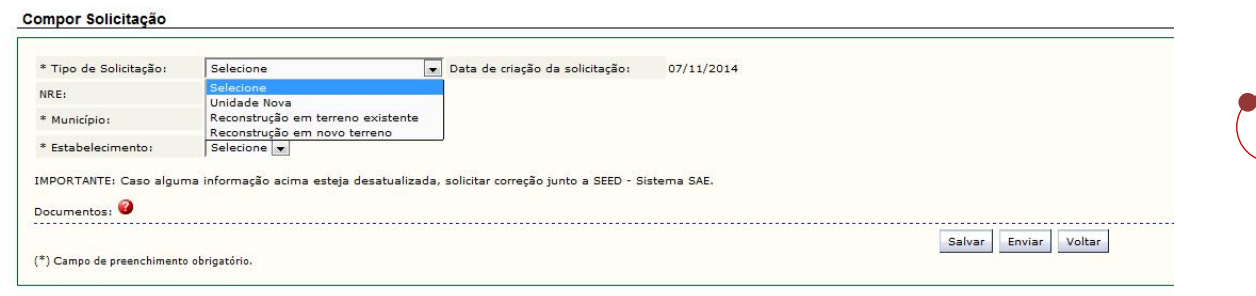

**20**

Toda solicitação, após análise e anexação dos documentos obrigatórios, deverá ser DEFERIDA pela Chefia do NRE para prosseguimento na tramitação. Casos de INDEFERIMENTO deverão ser justificados.

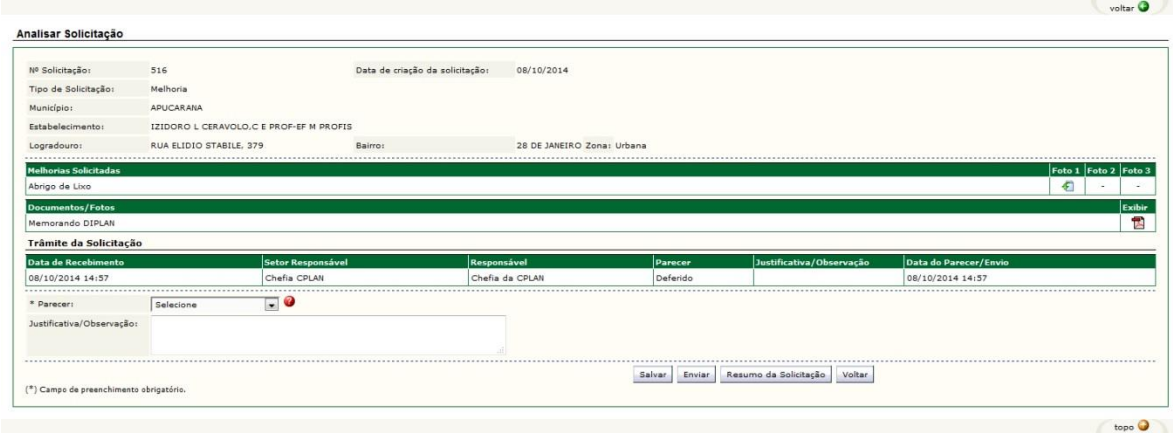

#### <span id="page-19-0"></span>5 CONSULTAS

Clicando no ícone exibir é possível solicitar a geração de um arquivo com os dados da solicitação. As

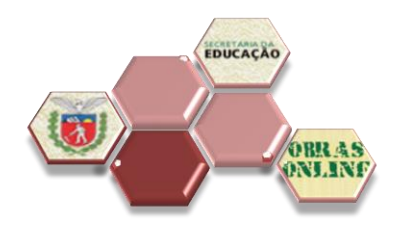

**21**

informações que deseja gravar em pdf (para leitura, envio por e-mail ou impressão) devem ser selecionadas nesta tela e em seguida clicar em "Visualizar".

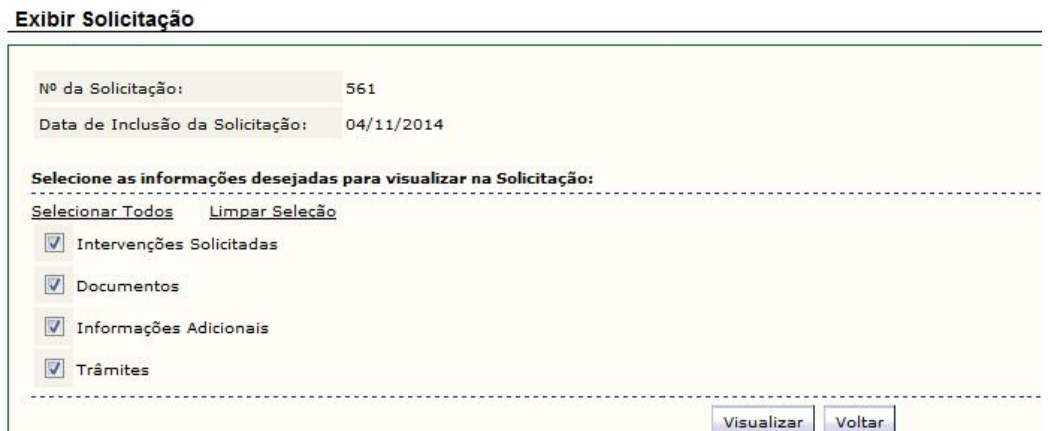

Uma tela de confirmação aparecerá e o arquivo será salvo

na pasta indicada para downloads em seu computador.

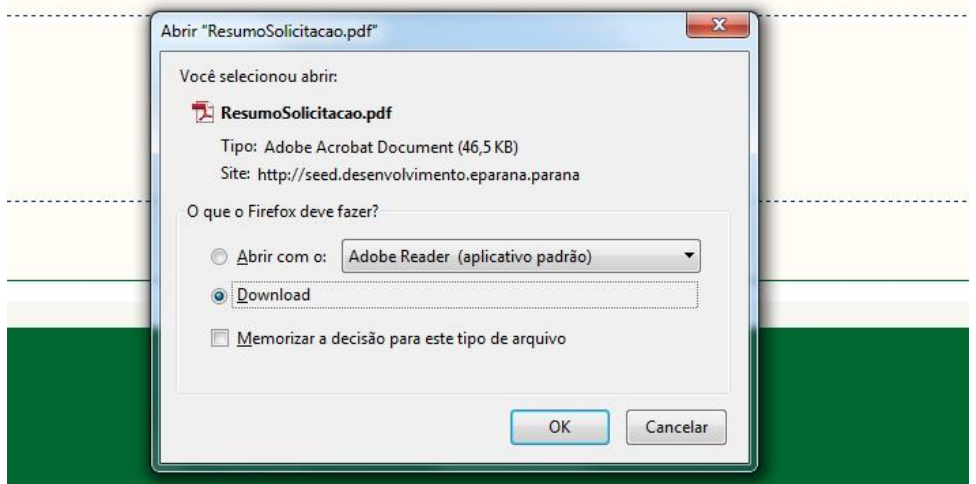

O arquivo está formatado em padrão documento, apresentando no cabeçalho os dados cadastrais da Instituição

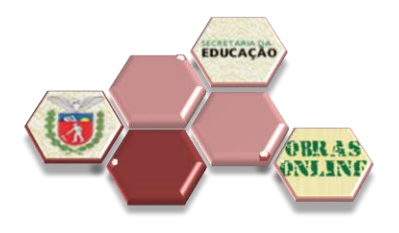

de Ensino e no rodapé, o nome do usuário logado, data e hora

da geração do arquivo.

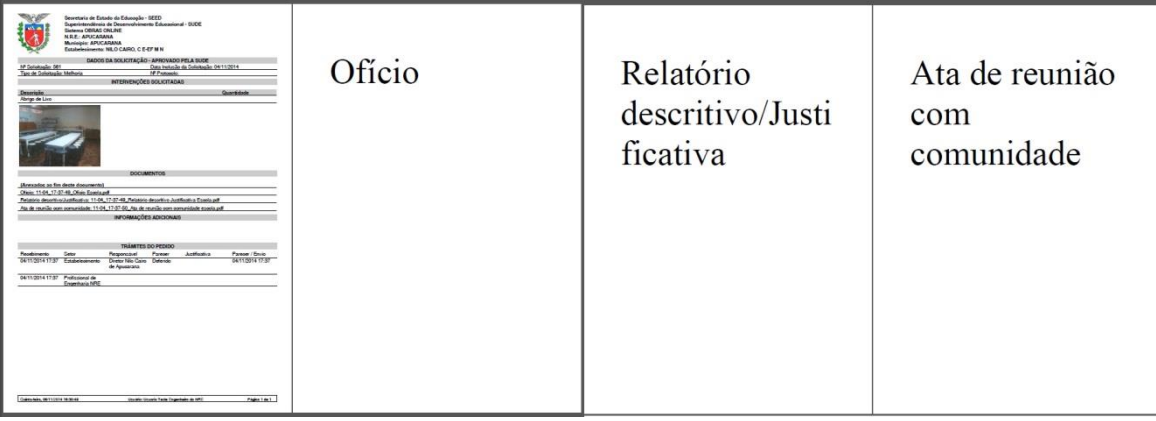

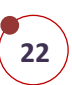